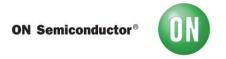

## Test Procedure for the FUSB303 Evaluation Board

## Required Equipment:

- FUSB303 EVB
- USB Type-A to USB micro-B cable
- USB Type-C<sup>TM</sup> to VGA dongle
- FUSB303 EVB GUI
- 1. Start the FUSB303 GUI on the PC being used.
- 2. Connect the FUSB303 EVB to the PC using the USB Type-A to USB micro-B cable.

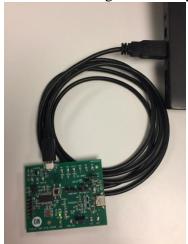

Figure 1 - EVB connected to PC

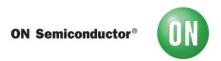

3. Make sure the EVB is connected and communicating with the GUI as indicated in the status bar on the bottom of the GUI.

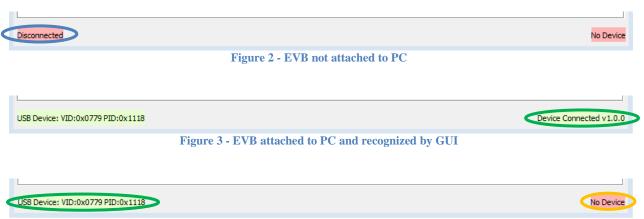

Figure 4 - EVB attached to PC but not recognized by GUI

If the GUI is not recognizing the EVB, as in Figure 4, then click on the Register Map tab of the GUI and change the I<sup>2</sup>C address until the GUI does recognize the EVB. The I<sup>2</sup>C address can be changed using the dropdown box labeled Addr in the lower left of the tab as shown in Figure 5.

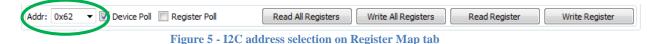

- 4. Connect the Type- $C^{TM}$  to VGA dongle to the EVB and verify that the dongle attaches.
  - a. Verify that the connection state is AttachedSource.
  - b. Verify that one of the CC terminations is Rd Default and the other is Ra.
  - c. Disconnect, flip, and re-connect the dongle.
  - d. Verify that the Rd Default and Ra have swapped on the CC terminations.

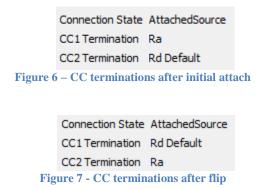